Розглянемо процедуру реєстрації в конференції ВНТУ на прикладі конференції НТК викладачів, співробітників та студентів Інституту інтеграції навчання з виробництвом ( *http://conferences.vntu.edu.ua/index.php/all-ininv/* ). На рисунку 3 наведено вигляд головної сторінки цієї конференції.

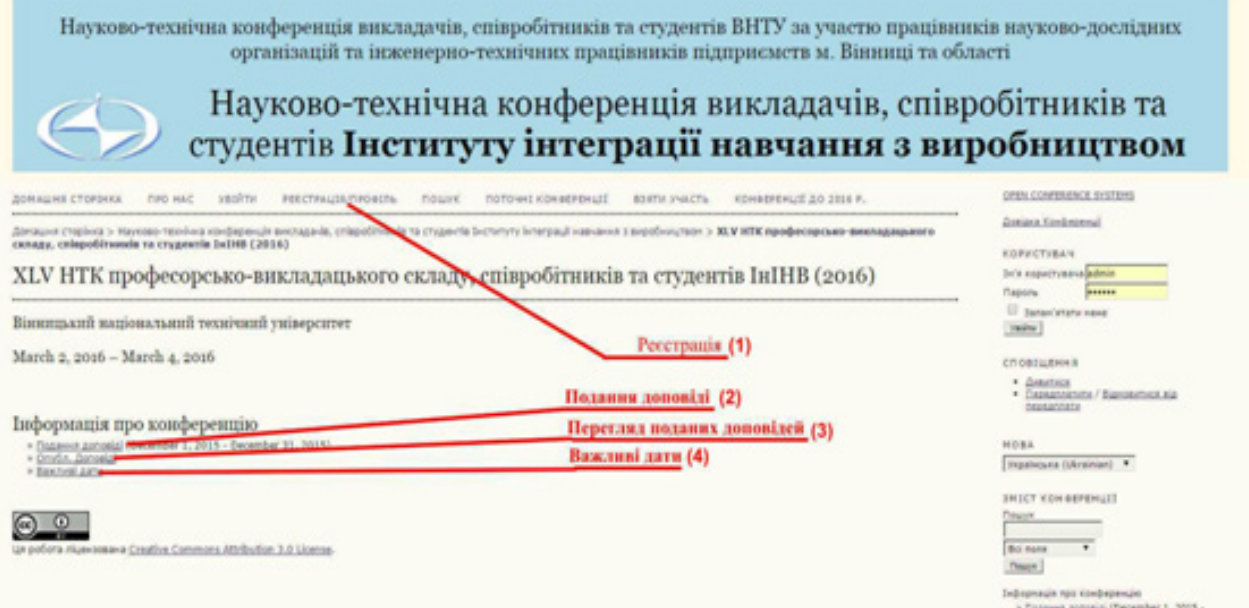

Рисунок 1. Головна сторінка НТК викладачів, співробітників та студентів Інституту інтеграції навчання з виробництвом

На головні сторінці сайту нами виділена найважливіша інформація, а саме:

1-початок реєстрації користувача;

- 2- початок подання доповіді або тез конференції, після проведення реєстрації на сайті конференцій;
- 3- перегляд поданих та прийнятих оргкомітетом доповідей на конференцію;
- 4- важливі дати проведення конференції (терміни подачі доповідей та прийняття їх оргкомітетом,

час та місце проведення пленарних та секційних засідань тощо)

Для реєстрації на сайті конференції у верхньому меню вибираємо пункт «РЕЄСТРАЦІЯ/ПРОФІЛЬ». Відкриється вікно реєстрації, наведене на рисунку 4, рисунку 5.

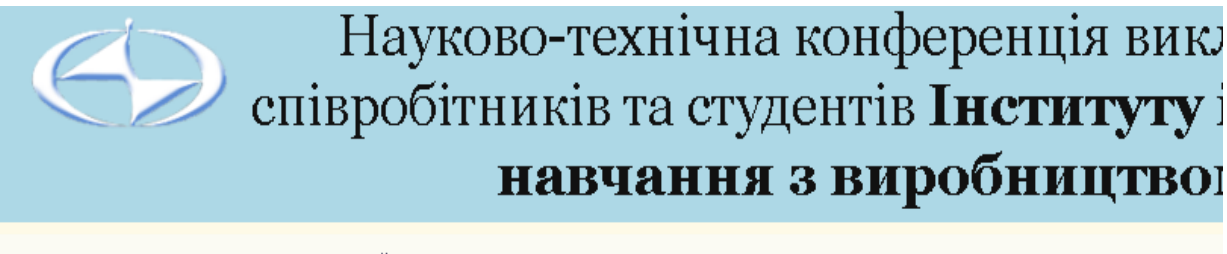

**DPO HAC** УВІЙТИ PEECTRAILIS/ΠΡΟΦΙΠΗ ПОТОЧНІ КОНФЕРЕНЦІЇ ЛОМАШНЯ СТОРІНКА пошук ІНСТРУКЦІЇ/ЕА.О. КОНФЕРЕНЦІЇ ДО 2016 Р.

Домашня сторінка > Науково-технічна конференція викладачів, співробітників та студентів Інституту інтеграції навчання з виробництвом ><br>XLV HTK професорсько-викладацького складу, співробітників та студентів ІнІНВ (2016) **>** 

## Реєстрація/Профіль

Заповніть цю форму, щоб створити обліковий запис для цієї конференції.

Натисніть тут якщо у вас вже є обліковий запис в іншій конференції на цьому сайті.

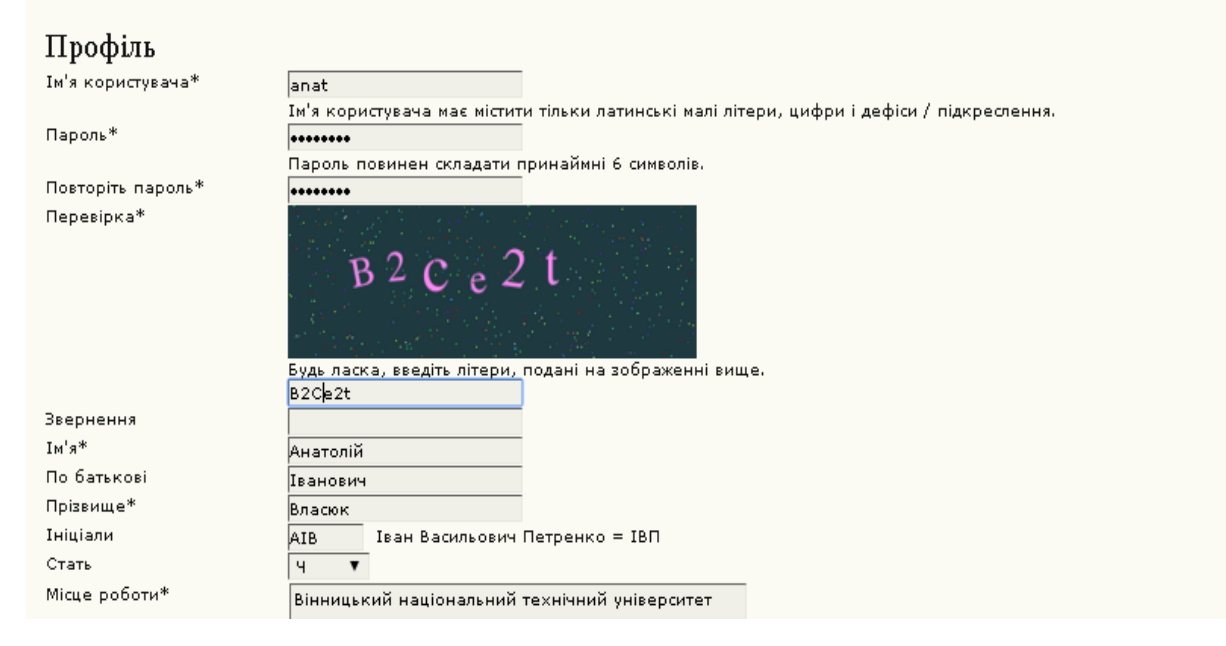

Рисунок 2. Перша частина вікна реєстрації

Заповнюєте всі необхідні пункти реєстрації (елементи профілю) у відповідності з поясненнями. Звертаємо Вашу увагу, що обов'язково необхідно заповнити пункти помічені зірочкою. Всі інші пункти можна заповнювати або не заповнювати, на Ваш розсуд.

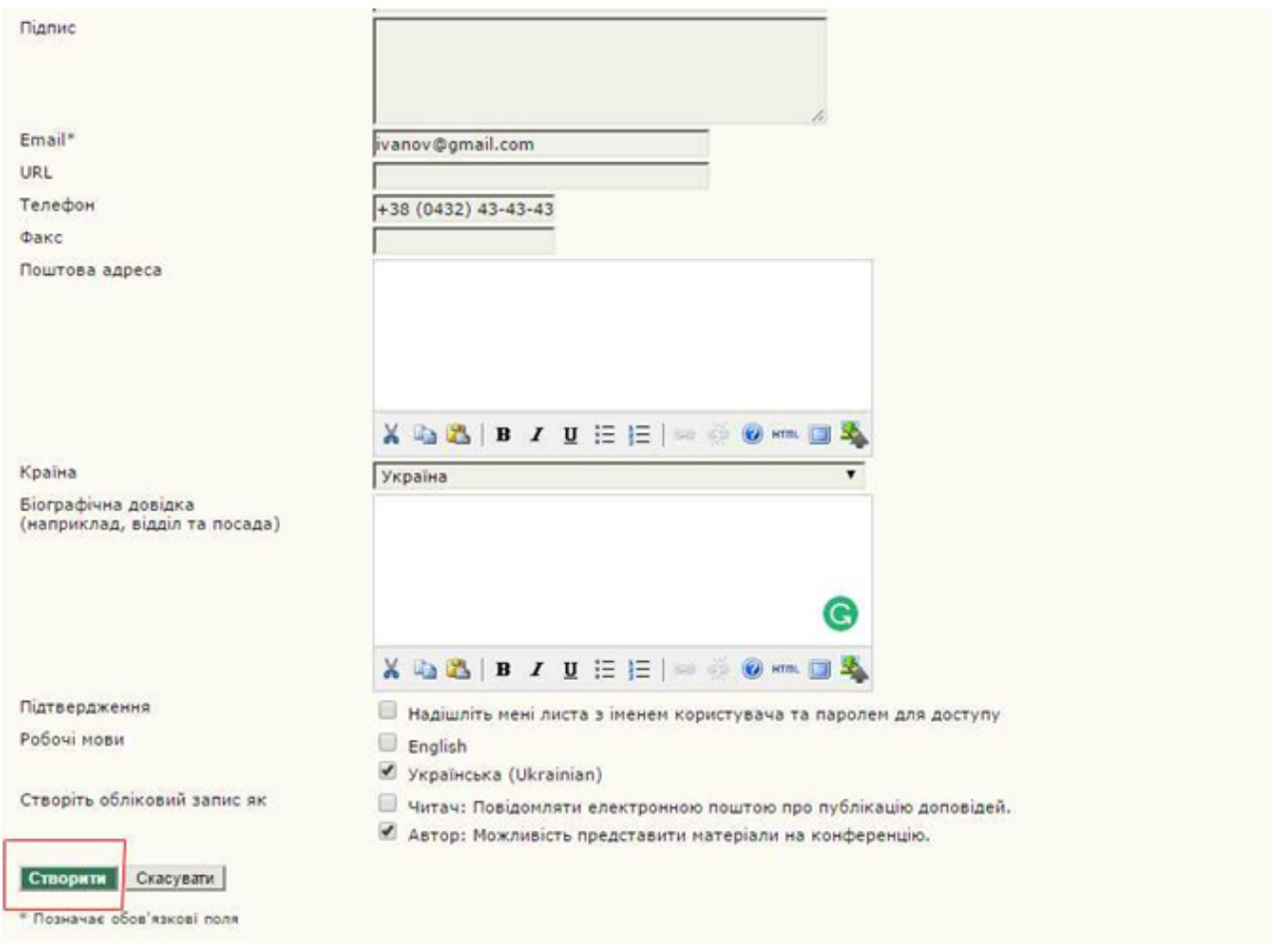

Рисунок 3. Друга частина вікна реєстрації

Якщо Ви бажаєте отримати лист на поштову скриньку, яку Ви вказали при реєстрації (рисунок 4), виберіть пункт **Підтверження** (рисунок 3), а якщо Ви зареєструєтесь як **Читач**, то на Вашу поштову скриньку будуть надходити повідомлення про прийняті до публікації доповіді або тези. Для того щоб отримати можливість подати доповідь або тези на конференцію, Ви повинні обов'язково зареєструватись як **Автор**. Зауважимо, що Ви маєте можливість зареєструватись одночасно і як Автор і як Читач. Для завершення реєстрації Вам необхідно вибрати пункт **Створити** (рисунок 3).

Якщо Ви уже зареєстровані на будь-якій конференції ВНТУ, і маєте бажання прийняти участь в іншій конференції ВНТУ та подати матеріали на цю конференцію, Вам необхідно зайти на сайт цієї конференції та вибрати пункт Головного меню **РЕЄСТРАЦІЯ/ПРОФІЛЬ** (рисунок 3). Відкриється вікно «РЕЄСТРАЦІЯ/ПРОФІЛЬ» (рисунок4, рисунок 3) з уже заповненими Вашими даними. При необхідності Ви можете внести зміни у Ваш Профіль, а також *обов'язково вибрати пункт Автор*, в іншому випадку Ви не зможете подати доповідь або тези на вибрану Вами конференцію.

У випадку якщо Ви зробили помилку при введені даних або наприклад вибране Вами ім'я уже використовує інший користувач система вкаже на зроблені Вами помилки, які необхідно виправити (рисунок 4)

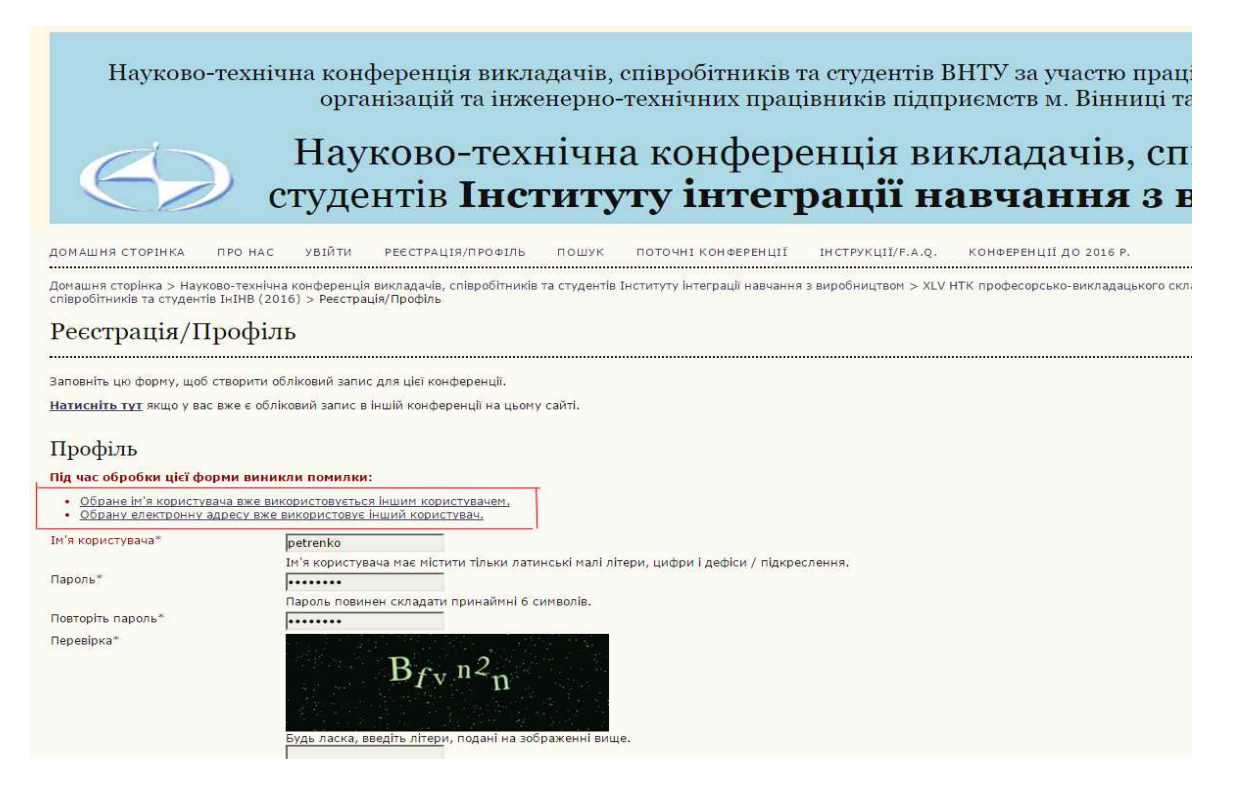

Рисунок 4. Повідомлення системи реєстрації про помилки при реєстрації або правці профіля

Помилки необхідно виправити та вибрати пункт **Створити**.

Після успішної реєстрації можна подавати доповідь або тези для участі в конференції.

Для подачі доповіді, Вам необхідно перейти на головну сторінка НТК викладачів, співробітників та студентів Інституту інтеграції навчання з виробництвом Література (рисунок 3) та вибрати пункт 2 – **Подання доповіді**.

Відкриється вікно «Подання доповіді» (рисунок 5)

Науково-технічна конференція виклалачів, співробітників та студент організацій та інженерно-технічних працівників п

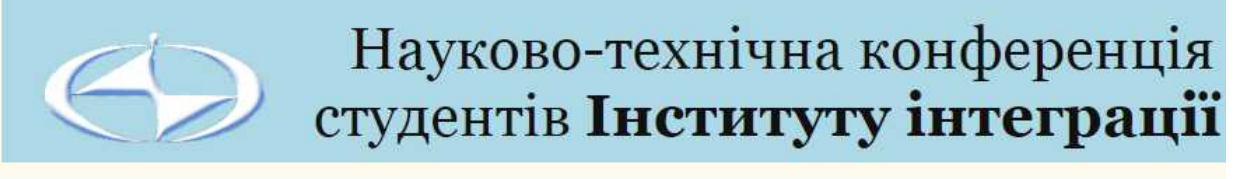

ЛОМАШНЯ СТОРІНКА **DPO HAC** TEKA KOPHCTYBAYA пошук ПОТОЧНІ КОНФЕРЕНЦІЇ ІНСТРУКЦІЇ/Е.А.О. 

Домашня сторінка > Науково-технічна конференція викладачів, співробітників та студентів Інституту інтеграції навчання з виробництвом співробітників та студентів ІнІНВ (2016) > Подання доповіді

## Подання доповіді

Подання матеріалів на конференцію ПЕРШИЙ КРОК ПОДАННЯ ДОПОВІДІ

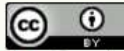

Ця робота ліцензована Creative Commons Attribution 3.0 License.

Рисунок 5. Вікно подання доповіді

Вибираємо пункт Перший крок подання доповіді. Відкриється нове вікно Крок 1. Початок подання доповіді (рисунок 6)

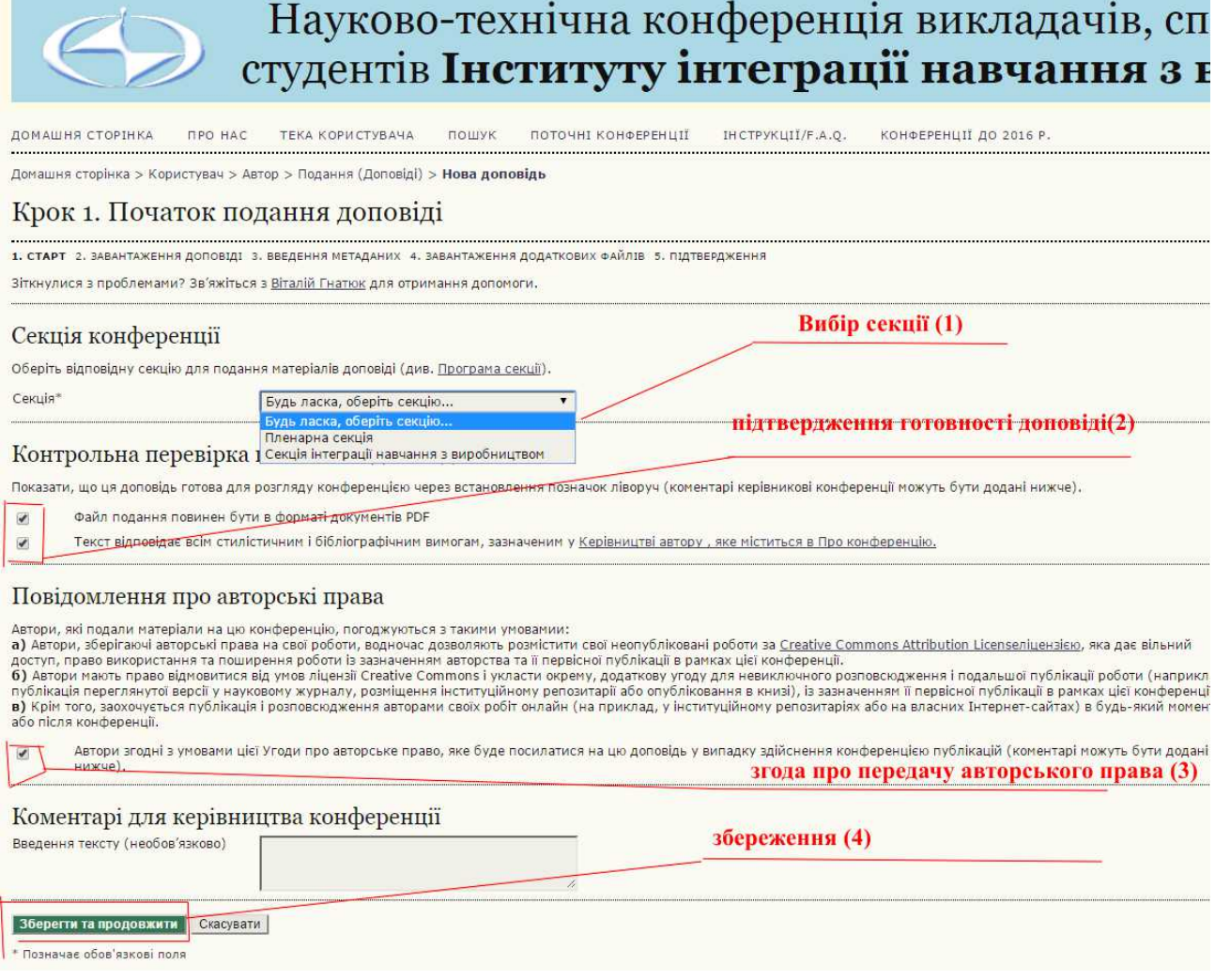

Рисунок 6. Крок 1. Початок подання доповіді

В другому вікні подання доповіді (рисунок 6) нами виділена найважливіша інформація, а саме:

- 1- вибір секції. Необхідно вибрати секцію куди Ви плануєте подавати доповідь або тези. Ми вибираємо секцію Інтеграції навчання з виробництвом;
- 2-підтвердження готовності доповіді. Вибравши ці пункти ми погоджуємося що подавати доповіді ми будемо в форматі pdf та текст доповіді або тез відповідає всім вимогам до оформлення, прийнятими до даної конференції;
- 3- вибравши даний пункт, Ви підтверджуєте що погоджуєтесь з умовами, викладеними в Повідомленні про авторські права;
- 4- вибравши пункт **Зберегти та продовжити**, Ви зберігаєте подану вами інформацію та переходите те наступного кроку подання доповіді на конференцію.

В третьому вікні подання доповіді (рисунок 9), яке має назву «Завантаження доповіді», найважливіша інформація:

1- вибір файла доповіді. Після вибору пункту **Вибір файла** відкриється Програма Провідник Вашого комп'ютера, Ви знаходите файл Вашої доповіді в форматі pdf та вибираєте пункт **ВІДКРИТИ** Вашого Провідника.

- 2- у вікні доповіді вибираєте **Вивантажити**. Ваша доповідь буде завантажена на сайт конференції. Якщо ви помилково вибрали не той файл Ви маєте можливість замінити його.
- 3 для завершення роботи у вікні «Крок 2. Завантаження доповіді» вибираєте пункт **Зберегти та продовжити** і переходите до наступного кроку подачі доповіді.

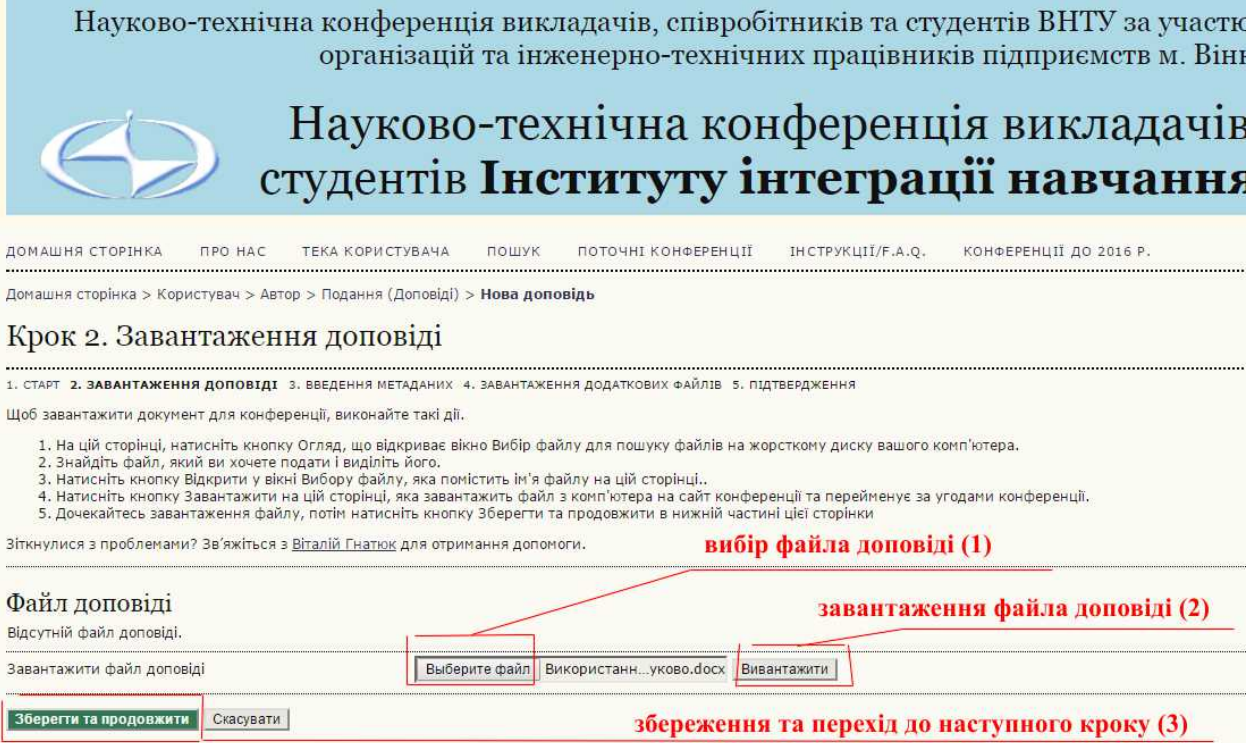

Рисунок 7. Крок 2. Завантаження доповіді

Наступне вікно має назву «Крок 3. Введення метаданих» (рисунок 8). В даному вікні вводяться метадані доповіді:

- 1 можна додати співавторів доповіді (рисунок 8);
- 2 вводиться назва доповіді (рисунок 9);
- 3 вводиться анотація доповіді;
- 4– вводяться ключові слова доповіді;
- 5 вводиться посилання. Звертаємо Вашу увагу що кожне посилання відділяється одне від другого пустою стрічкою;
- 6 для завершення роботи у вікні «Крок 3. Введення метаданих доповід» і вибираєте пункт **Зберегти та продовжити** і переходите до наступного кроку подачі доповіді.

Переходимо до наступного етапу подання доповіді. Відкриваеться вікно, яке носить назву «Крок 4. Завантаження додаткових файлів» (рисунок 10). В цему вікні загружаються додаткові файли, звичайно при їх наявності. Такими файлами можуть бути, скани квитанцій про сплату оргвнеску, експертні висновки, рецензії тощо. Оскільки при поданні цієї доповіді додаткові файли відсутні, ми просто переходимо до нового вікна, вибравши пункт **Зберегти та продовжити**.

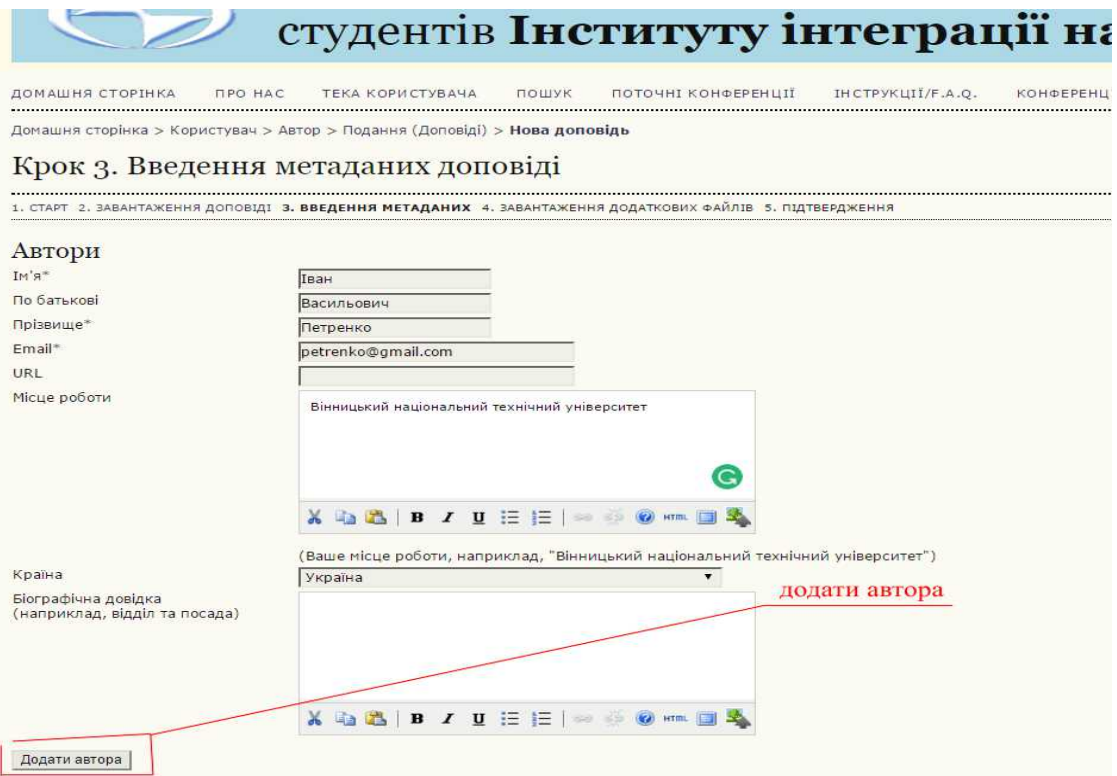

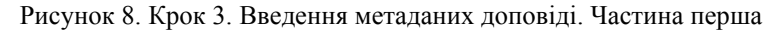

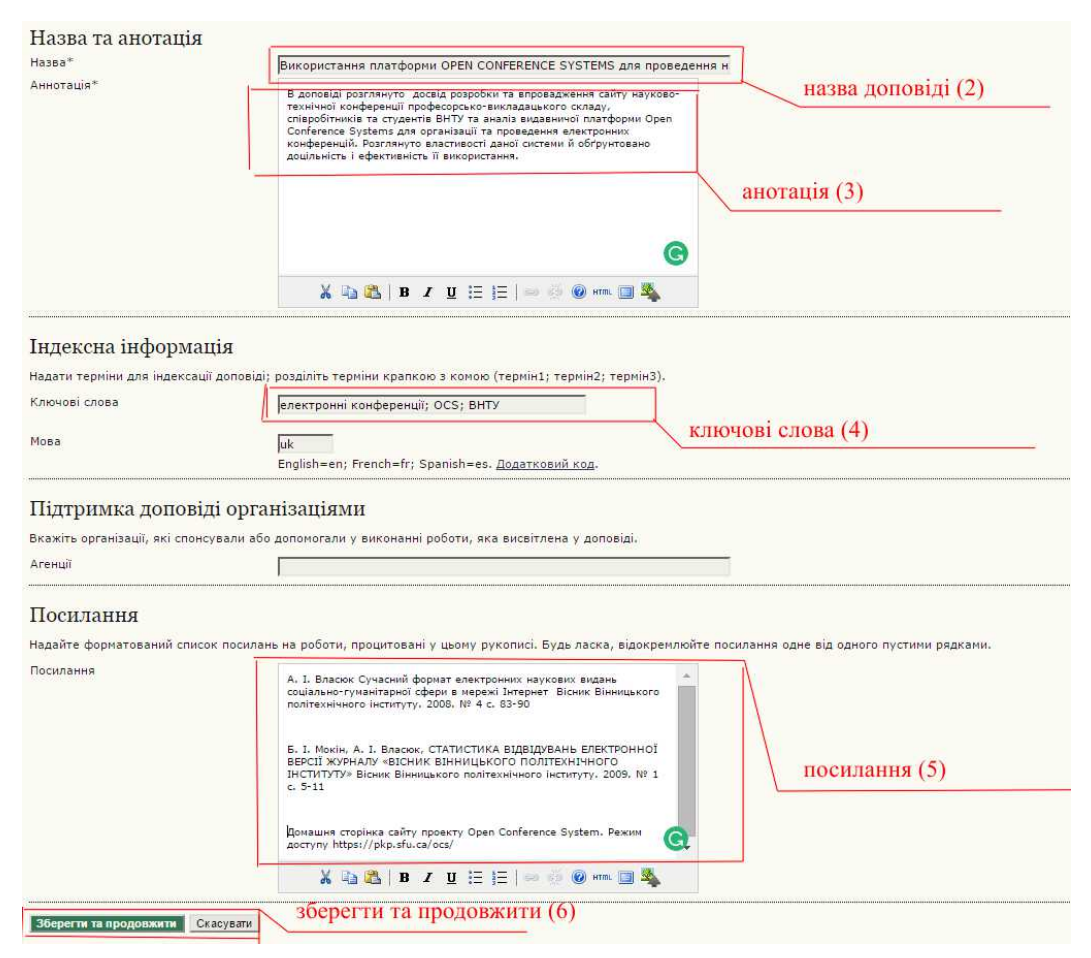

Рисунок 9. Крок 3. Введення метаданих доповіді. Частина друга.

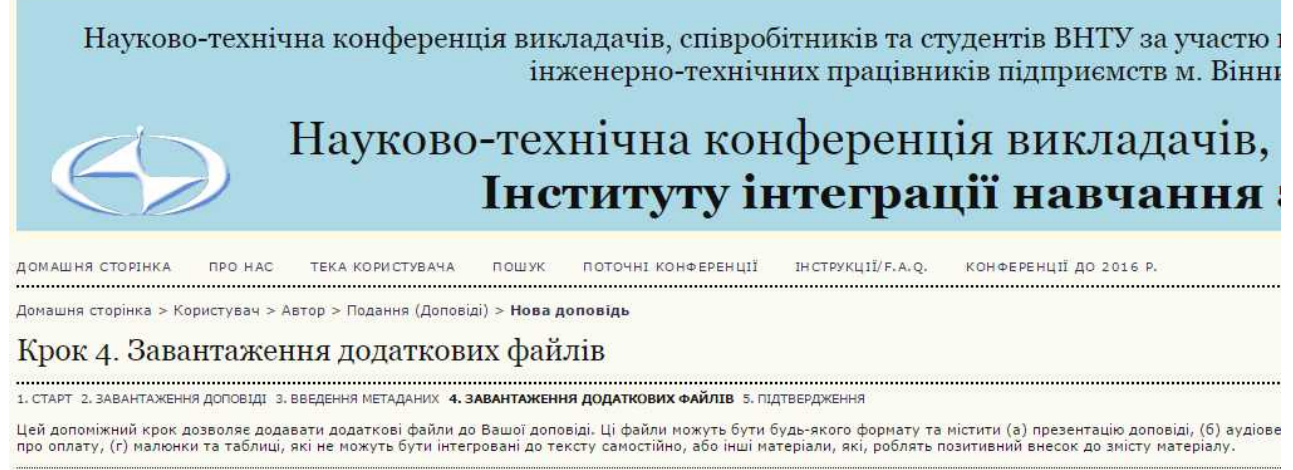

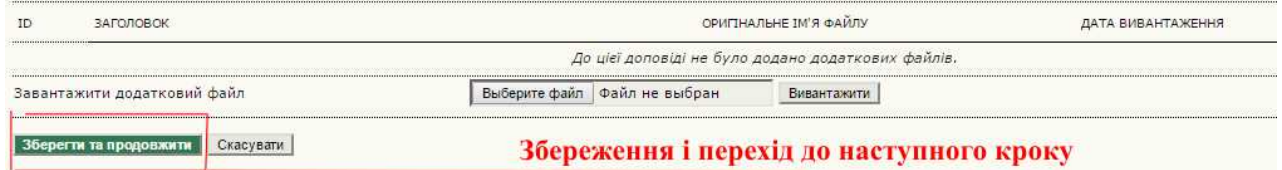

Рисунок 10. Крок 4 .Завантаження додаткових файлів

Після завершення роботи на сторінці «Крок 4. Завантаження додаткових файлів» ми переходимо до завершального вікна подачі доповіді: «Крок 5. Підтвердити заявку» (рисунок 11)

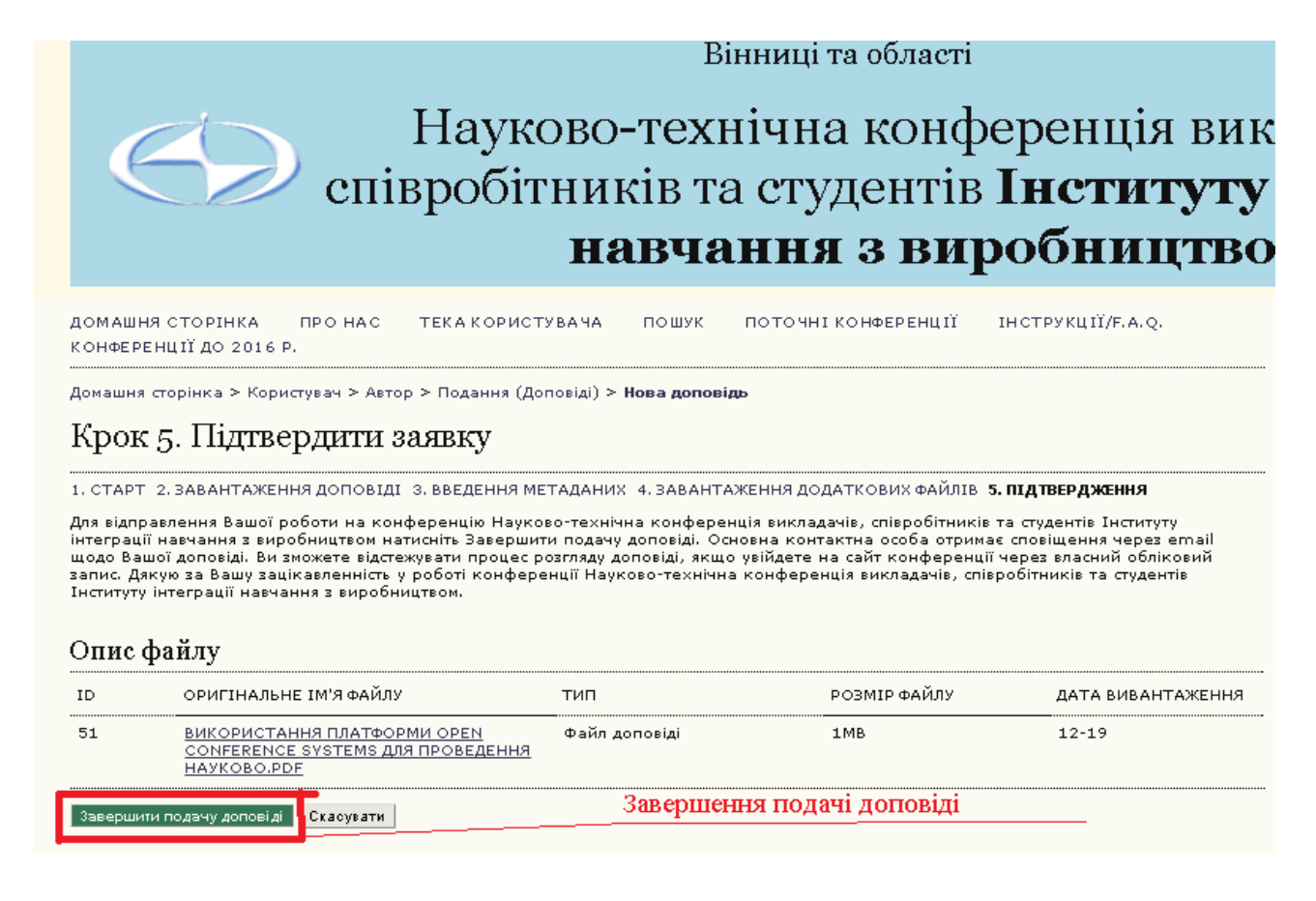

Рисунок 11. Крок 5. Підтвердити заявку.

Після вибору пункту **Завершити подачу доповіді** в вікні «Крок 5. Підтвердити заявку**»** файл Вашої доповіді записується в базу даних видавничої системи OCS, крім того автоматично генерується електронний лист керівнику секції, про подачу нової доповіді. Згідно встановлених процедур керівник секції приймає рішення про прийняття Вашої доповіді та публікацію її на сайті конференції або відхилення Вашої доповіді. В обох випадках, на Вашу поштову скриньку, адресу якої Ви вказали при реєстрації, надійде відповідне повідомлення.

Ви маєте можливість відстежувати процес розгляду Вашої доповіді. Для цего Вам необхідно зайти на сайт потрібної вам конференції як зареєстрований користувач та вибрати пункт «ТЕКА КОРИСТУВАЧА». Відкриється вікно «Тека користувача» (рисунок 12), якому необхідно вибрати пункт «Автор».

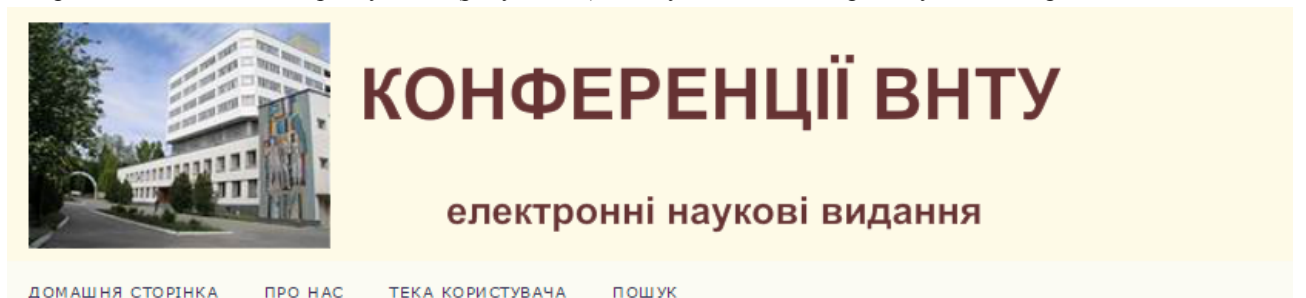

Домашня сторінка > XLV НТК професорсько-викладацького складу, співробітників та студентів ІнІНВ (2016) > **Тека користувача** 

## Тека користувача

## Мої конференції

Науково-технічна конференція викладачів, співробітників та студентів Інституту інтеграції навчання з в

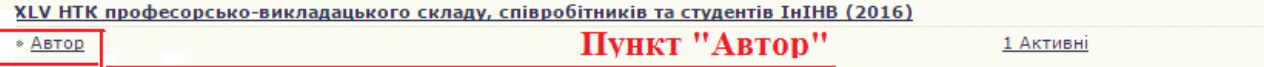

Рисунок 12 Вікно «Тека користувача»

Після цего відкриється вікно «Активні подання доповідей» (рисунок 13) в якому наведений статус всіх Ваших активних на даний момент (тобто тих що перебувають на розгляді в оргкомітеті) доповідей.

Науково-технічна конференція викладачів, співробітників та студентів ВНТУ за участю працівників науковоінженерно-технічних працівників підприємств м. Вінниці та області

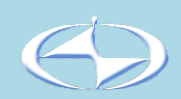

Науково-технічна конференція викладачів, співробітнию Інституту інтеграції навчання з виробниц

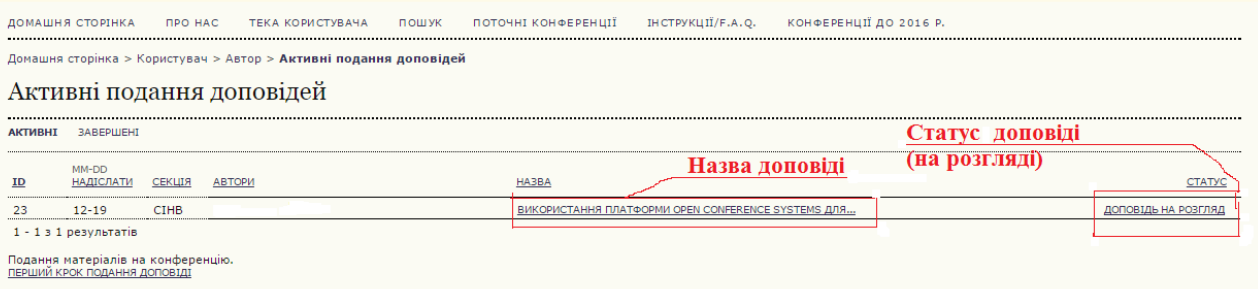

Рисунок 13. Вікно «Активні подання доповідей»